To find students with Straight As for multiple quarters:

- 1) Select Special Functions
- 2) Select Group Functions
- 3) Click on "Search By Grades/Attendance"
- 4) Choose the following options:
	- a. For "Which students to include", select "All xxx currently enrolled students"
	- b. Check the box for "Scan for this final grade", set the dropdown to "All = ", and enter each type of A available in your school by commas

Note: When you put in your As, include a comma at the end. For example:

A+,A,A-,

Or A,

This should return students who have all A's, even if they have blank grades stored for courses such as lunch or study hall.

- c. Make sure that the other "Scan" check boxes are unchecked
- d. For "Scan for grades in", choose "Historical Grades" from the dropdown, and type in your 1<sup>st</sup> store code term (typically Q1 or T1)
- e. For the results, select "Make this the current selection of students"
- f. Click Submit

## Search By Grades/Attendance

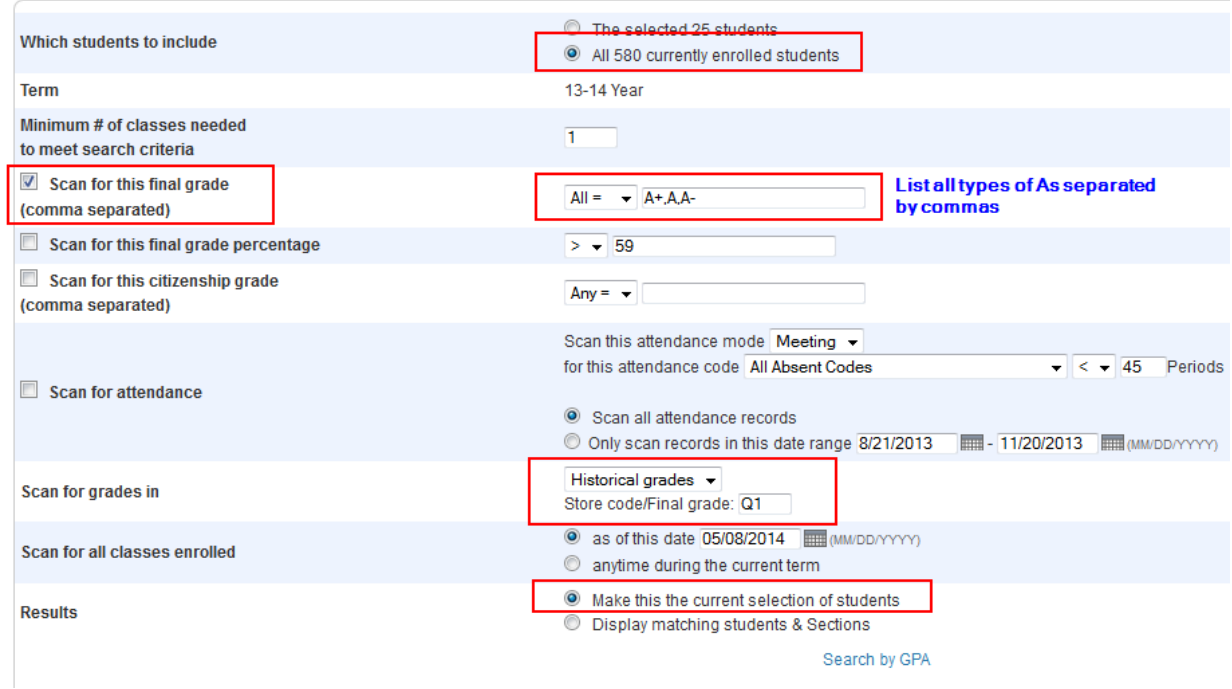

When the "Group Functions" screen pops up, the number of students with Straight A's for the first term will be the Current Student Selection.

- 5) Click on "Search By Grades/Attendance" again
- 6) Choose the following options:
	- a. For "Which students to include", select "The selected xx students"
	- b. Check the box for "Scan for this final grade", set the dropdown to "All = ", and enter each type of A available in your school by commas
	- c. Make sure that the other "Scan" check boxes are unchecked
	- d. For "Scan for grades in", choose "Historical Grades" from the dropdown, and type in your 2<sup>nd</sup> store code term (typically Q2 or T2)
	- e. For the results, select "Make this the current selection of students"
	- f. Click Submit

## **Search By Grades/Attendance**

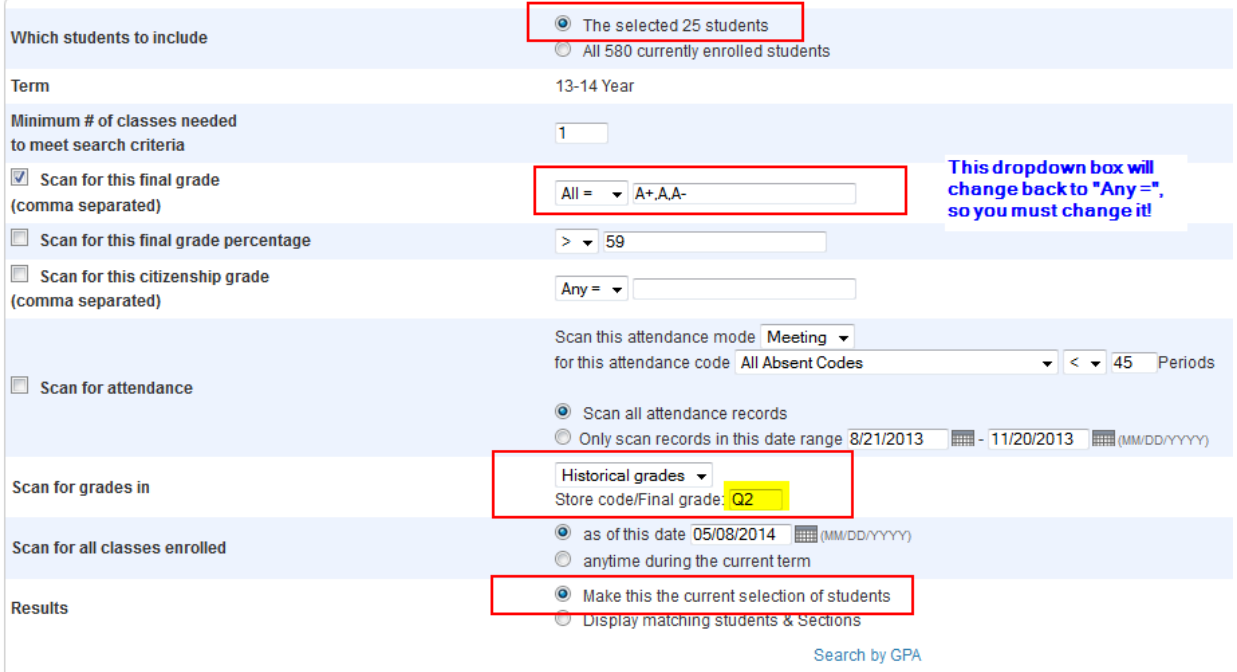

When the "Group Functions" screen pops up, the number of students with Straight As for the second term of the students with Straight As for the first term will be the Current Student Selection.

- 7) Click on "Search By Grades/Attendance" again
- 8) Choose the following options:
	- a. For "Which students to include", select "The selected xx students"
- b. Check the box for "Scan for this final grade", set the dropdown to "All = ", and enter each type of A available in your school by commas
- c. Make sure that the other "Scan" check boxes are unchecked
- d. For "Scan for grades in", choose "Historical Grades" from the dropdown, and type in your 3<sup>rd</sup> store code term (typically Q3)
- e. For the results, select "Make this the current selection of students"
- 9) Click Submit

## **Search By Grades/Attendance**

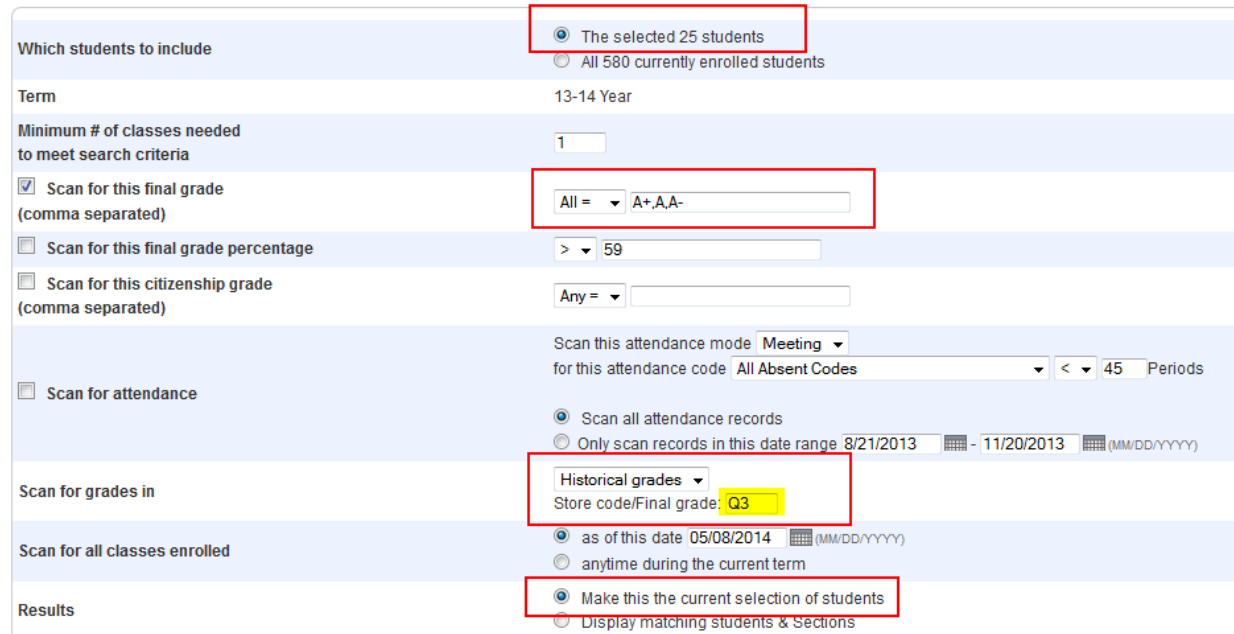

Continue if you have additional terms in which you need to search. When the function is performed for all of your stored terms, your "Current student selection" is the group of students for which you can choose the "List Students", "Print a Report" or other functions.

NOTE: It is important that you scan only the store codes for which you store grades. For example, if you have wheel courses that are stored under/reported in the Q1, Q2, or Q3 column, then you should still only run for Q1, Q2, and Q3. If you need to search for any terms that are completed, but not yet stored, then you would need to select "Current grades" in the "Scan for grades in" dropdown.

If you are not returning expected results, you probably have stored blank grades that you will need to accommodate in your filter. When you put in the A's, include a comma at the end. For example: A+,A,A-,

Or

Connect [www.ohconnect.org](http://www.ohconnect.org/)

## A,

This should return students who have all A's, even if they have blank grades stored for courses such as lunch or study hall.